# **AKT1 Astell&Kern INSTRUCTION BOOK Guide de l'utilisateur**

**IRIVER** 

## TABLE DES MATIÈRES

## **Démarrage \_01**

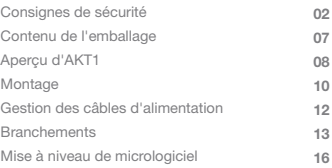

## **Utilisation de l'appareil \_02**

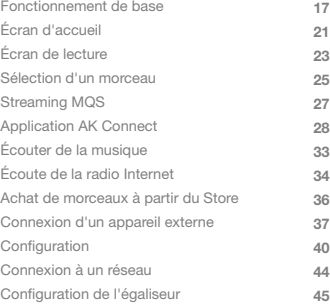

## **Divers \_03**

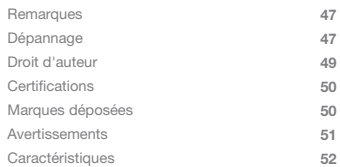

## **Consignes** de sécurité

Pour garantir une utilisation adéquate des produits, consultez les [consignes de sécurité] avant de commencer à utiliser le produit.

#### **Appareil**

- Cessez d'utiliser ce produit immédiatement en cas de fonctionnement anormal ou de défaillance.
- Lorsqu'une fiche est insérée dans le port AUX, optique ou USB, ou lorsqu'une carte est insérée dans le logement de la carte microSD, n'exercez pas de pression excessive ni de choc sur la fiche ou la carte.
- N'insérez pas d'objets en métal (pièces de monnaie, épingles à cheveux, etc.) ni d'objets ou débris inflammables dans l'appareil.
- Ne placez pas d'objets lourds sur l'appareil.
- Si de l'eau ou d'autres liquides pénètrent dans l'appareil, débranchez immédiatement le cordon d'alimentation de la prise, essuyez la surface avec un chiffon sec, puis prenez contact avec la « iRiver Zone » la plus proche pour obtenir de l'aide.
	- La réparation des appareils endommagés par l'eau est payante, quel que soit l'état de garantie, mais nous ne pouvons pas garantir que l'appareil soit réparable.
- N'essayez pas de démonter, réparer ou modifier le produit. iRiver n'est responsable d'aucun dommage encouru par la réparation, la modification ou le démontage non autorisé du produit.
- N'utilisez jamais de produits chimiques ou de produits de nettoyage sur l'appareil ; cela pourrait altérer la peinture et le revêtement de surface.
- Évitez de faire tomber l'appareil ou de l'exposer à des chocs violents (vibrations excessives, etc.).
- Lors de l'insertion d'un câble dans un port de connexion audio, n'exercez pas de pression excessive ni de choc sur la fiche.
	- Cela risque d'endommager les ports audio.
- L'utilisation de prises USB ou de cartes microSD défectueuses peut provoquer un dysfonctionnement du produit.
- Ne tentez jamais d'insérer un câble inadapté dans un connecteur.
- Ne connectez jamais un câble endommagé au produit. Cela pourrait provoquer un dysfonctionnement.
- L'utilisation de films de protection ou d'autocollants adhésifs de mauvaise qualité sur l'écran peut l'endommager.
- Veillez à ce que vos mains soient propres et sèches lorsque vous touchez l'écran.
- N'exercez pas de pression excessive lorsque vous touchez l'écran.
- L'affichage d'une image pendant une période prolongée peut provoquer une brûlure d'écran (image rémanente).

#### **Fiche et câble d'alimentation**

- Ne branchez/débranchez pas le cordon d'alimentation avec les mains mouillées.
- Insérez la fiche d'alimentation dans une prise 110 V ca 220 V ca (50 Hz - 60 Hz).
- Débranchez la fiche d'alimentation de la prise avant de nettoyer les broches de la fiche d'alimentation ou la surface de montage.

Respectez les consignes suivantes lorsque vous manipulez le cordon d'alimentation :

 N'endommagez pas le cordon d'alimentation. / Ne tentez pas de modifier le cordon. (ex. : extension) / Ne soumettez pas le cordon à une chaleur excessive ou à un poids élevé. / Ne tirez pas sur le cordon. / Ne coincez pas le cordon dans un espace restreint. / Ne forcez pas pour plier le cordon. / Ne tordez pas le cordon. / N'attachez pas plusieurs cordons d'alimentation ensemble. Cela risque de provoquer un incendie ou un choc

- électrique.
- Évitez de toucher le cordon d'alimentation pendant les orages.
	- Cela risque de provoquer un incendie ou un choc électrique.
- N'utilisez pas d'autres cordons d'alimentation que celui fourni avec le produit.
- N'utilisez le cordon d'alimentation fourni avec aucun autre appareil.
	- Cela risque de provoquer un incendie ou un choc électrique.
- Branchez le cordon d'alimentation à une prise de terre.
- Tenez la fiche d'alimentation fermement pour la débrancher de la prise.
- Débranchez le cordon d'alimentation de la prise lorsque l'appareil n'est pas utilisé pendant une longue période.
	- Cela risque de provoquer un incendie ou un choc électrique.

#### **Installation**

- Pour réduire le risque d'incendie ou de choc électrique, n'exposez pas ce produit à la pluie ou à l'humidité.
	- Évitez tout contact du produit avec de l'eau et ne placez pas d'objets remplis de liquides, comme des vases, sur l'appareil.
- Ne placez pas l'appareil dans les endroits suivants : Cela risque de provoquer un incendie ou un choc électrique. Zones humides telles que les salles de bains ou endroits où l'eau peut éclabousser / Zones où l'appareil peut être en contact direct avec la pluie ou le brouillard / Zones en plein air exposées à la pluie / Zones à haute température : près d'un feu ou d'un radiateur / Zones où l'appareil est exposé au soleil / Zones à forte concentration en poussière, huile ou fumée (comme la cuisine) / Zones avec des températures extrêmes (températures normales de fonctionnement : -5 °C  $\sim$  40 °C / 23 °F  $\sim$  113 °F) / Zones avec des températures qui fluctuent rapidement / Zones exposées à de fortes vibrations / Surfaces instables ou en pente / Près d'objets avec des champs magnétiques puissants (aimants, téléviseurs, moniteurs ou haut-parleurs) / Près de gaz corrosifs (ex. : sulfites, sulfures d'hydrogène, chlore, ammoniac, etc.)
	- **Si vous remarquez des changements de couleur sur un**  Ŧ **téléviseur situé à proximité de ce produit ou des interférences audio provenant du téléviseur, placez le produit plus loin du téléviseur.**

#### **Appareil de stockage USB**

- Le port USB de ce produit prend uniquement en charge la fonctionnalité hôte USB.
- Un ordinateur ne peut pas être connecté au port de l'appareil USB.
- Les appareils USB de grande capacité peuvent prendre plusieurs minutes pour effectuer un balayage complet.
- Si de l'électricité statique est générée lors de la connexion d'un appareil USB, la lecture peut ne pas fonctionner normalement. Dans ce cas, débranchez puis rebranchez l'appareil USB.
- Les fichiers protégés par DRM (pistes WMA-DRM\*) ne peuvent pas être lus sur ce produit.
	- \* DRM (Digital Rights Management Gestion des droits numériques) : Moyens techniques utilisés pour contrôler ou limiter l'utilisation du contenu multimédia numérique.
- Les fichiers spécialement codés ne peuvent pas être lus sur ce produit.
- Ne débranchez pas un appareil USB lorsqu'un fichier est en cours de lecture sur l'appareil.
	- Cela peut provoquer un dysfonctionnement du produit et de l'appareil USB.
- Les appareils USB connectés via un concentrateur USB ou un câble d'extension peuvent ne pas être reconnus par le produit.
- Les appareils qui nécessitent des pilotes séparés ne sont pas pris en charge.
- Certains appareils USB peuvent ne pas être reconnus ou peuvent ne pas fonctionner correctement.
- Certains appareils USB nécessitant une alimentation séparée (disque dur externe, etc.) peuvent ne pas fonctionner correctement.
- iRiver n'est pas responsable des pertes de données qui peuvent avoir lieu sur un appareil USB utilisé en conjonction avec ce produit.

Les composants peuvent faire l'objet de modifications sans Contenu préavis pour améliorer les performances ou la qualité du produit. de l'emballage  $\circ$ **AKT1 Base Cordon d'alimentation AdaptateurTourne-à-Boulons Guide de gauche démarrage rapide et garantie du produit**

**Base:** se connecte au bas de l'AKT1.

**Cordon d'alimentation et adaptateur:** se connecte à l'appareil pour l'alimenter.

**Tourne-à-gauche:** permet de serrer/desserrer les boulons. **Boulons:** utilisés pour fixer/desserrer la base et le support. **Guide de démarrage rapide:** présente une vue d'ensemble des fonctionnalités de l'appareil.

**Bon de garantie:** il est indispensable pour le support client et le support technique. Ne l'égarez pas.

**Guide de l'utilisateur:** Vous pouvez télécharger le guide de l'utilisateur à partir du site Astell & Kern :

[http://www.astellnkern.com > Support > Télécharger]

**L'utilisateur doit procéder à l'assemblage de la partie supérieure,**   $\overline{(\cdot)}$ **de l'unité principale, de la base et du support de l'AKT1. Reportez-vous à la section [Assemblage] page 10~11 ou au guide de montage imprimé sur l'emballage au-dessus du support pour les instructions de montage détaillées.**

## d'AKT1

L'apparence du produit et les informations imprimées et  $\text{Aperçu}$  L'apparence du produit et les informations<br>
LIAIZT1 qravées peuvent varier selon les modèles.

#### **Unité principale**

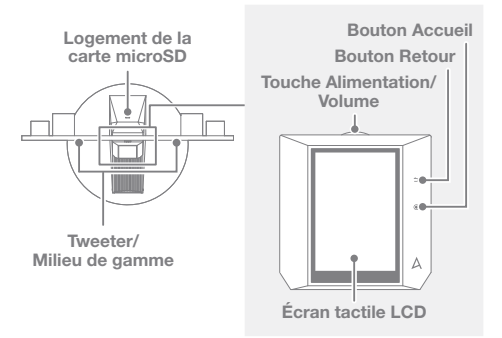

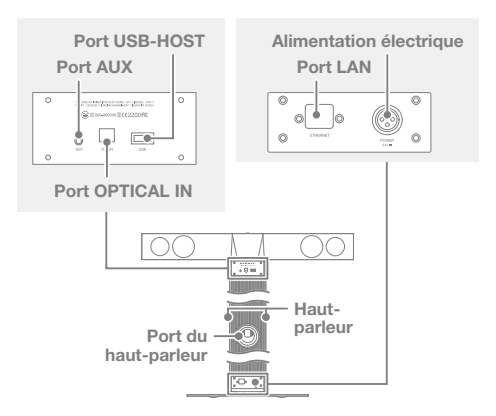

**Touche Alimentation/Volume:** Lorsque vous appuyez sur la touche, le produit se met en marche et le logo  $\lceil \Delta \rceil$ apparaît sur l'écran.

**Écran tactile LCD:** écran avec contrôle tactile. **Bouton Retour:** interface tactile capacitive en métal sensible à la pression. Une légère pression renvoie l'utilisateur à l'écran précédent.

**Bouton Accueil:** interface tactile capacitive en métal sensible à la pression. Une légère pression renvoie l'utilisateur au menu principal.

**Logement de la carte microSD:** une carte microSD peut être insérée et les fichiers musicaux peuvent être sélectionnés pour la lecture.

**Port USB-HOST:** un appareil de stockage USB peut être connecté et les fichiers musicaux peuvent être sélectionnés pour la lecture.

**Port AUX:** un appareil externe peut être connecté pour la lecture de la musique.

Port **OPTICAL IN:** un appareil externe peut être connecté pour la lecture de la musique.

**Port LAN:** branchez un câble LAN pour une connexion filaire. **Alimentation électrique:** Branchez le câble d'alimentation. L'alimentation électrique est située à la base du produit. (Reportez-vous à la section [Connexion de l'alimentation] page 12 pour obtenir des instructions détaillées.)

- Montage 1. Veuillez vous référer au guide de montage imprimé sur l'emballage au-dessus du socle.
	- 2. Alignez les trous de boulons sur la base et l'unité principale, puis fixez la base sur l'unité principale à l'aide du tourne à-gauche et des boulons fournis.

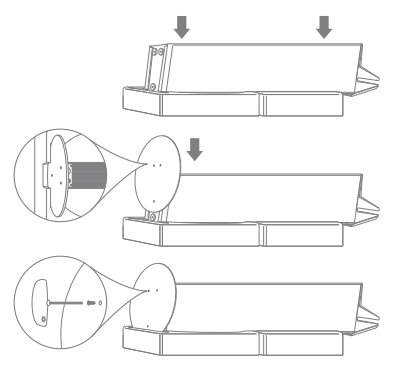

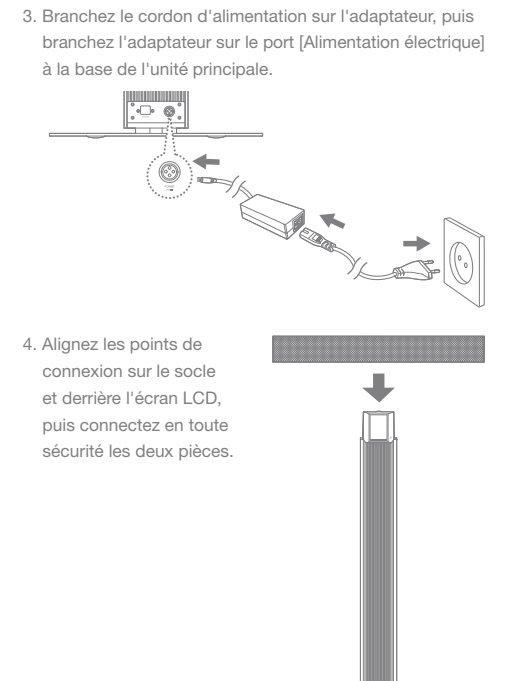

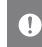

**N'exercez pas de pression excessive sur la partie supérieure du produit ni sur la grille de l'unité principale. Veuillez noter que tout impact ou choc lors de l'assemblage peut endommager le produit.**

Gestion des câbles d'alimentation

#### **Connexion de l'alimentation**

- 1. Branchez le cordon d'alimentation sur l'[Alimentation électrique] située à la base de l'unité.
- 2. Branchez le cordon d'alimentation sur la prise et appuyez sur l'interrupteur [Roue motrice] situé au-dessus de l'écran LCD pendant 2 à 3 secondes. Le produit se mettra en marche et le logo  $\lceil \Delta \rceil$  apparaîtra sur l'écran.

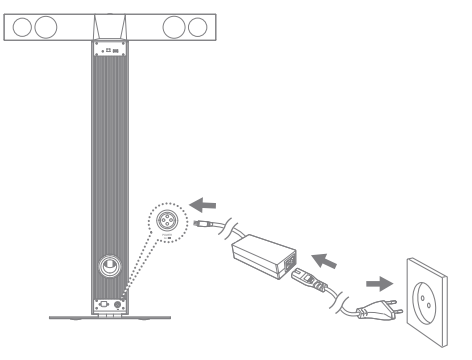

**Après avoir branché le cordon d'alimentation au produit, insérez la fiche d'alimentation dans une prise de courant disponible. Pour éviter tout dysfonctionnement ou endommagement de l'appareil, utilisez uniquement le cordon d'alimentation fourni avec le produit.**

**Débranchez la fiche électrique de la prise lorsque l'appareil n'est pas utilisé pendant une longue période.**

**L'emballage du produit comprend le câble d'alimentation approprié pour les États-Unis, le Japon, l'Europe et le Royaume-Uni.**

**Veuillez vérifier la marque de certification respective sur la fiche d'alimentation et utiliser le câble d'alimentation approprié pour la zone appropriée.**

## Branchements

#### **Insertion/Retrait d'une carte microSD**

- 1. Reportez-vous au schéma et insérez délicatement une carte microSD dans le [logement de la carte microSD].
- 2. Appuyez doucement sur la carte microSD pour la sortir du logement.

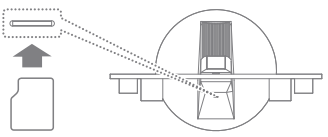

**Cartes microSD recommandées**

Marque: SanDisk, Transcend

- **Une carte microSD de 64 Go est recommandée. Remarques sur l'insertion d'une carte microSD**
	- **Ne faites pas pénétrer la carte microSD de force dans le logement. Cela pourrait endommager l'appareil et/ou la carte microSD.**
	- **N'insérez pas et ne retirez pas la carte microSD de manière répétée.**
	- **L'insertion de la carte microSD de manière inappropriée peut endommager l'appareil ou empêcher son retrait. Remarques pour le retrait d'une carte microSD**
	-
	- **Veillez à démonter et à retirer en toute sécurité la carte microSD de l'appareil. Le non-respect de la procédure peut entraîner la corruption des données et endommager gravement le système.**
	- **Ne retirez pas la carte microSD en cours d'utilisation. Cela pourrait endommager la carte microSD ou entraîner la corruption ou la suppression des données et provoquer des dysfonctionnements.**

**Divers**

 **Si l'appareil ne parvient pas à reconnaître la carte microSD et/ou des dysfonctionnements, formatez la carte mémoire au format FAT32 avant utilisation.**

- **L'utilisation de cartes microSD autres que celles des marques recommandées peut entraîner un dysfonctionnement de l'appareil.**
- **Aucune carte microSD n'est fournie avec cet appareil. La carte microSD doit être achetée séparément.**

#### **Connexion d'un appareil de stockage USB**

1. Connectez un appareil de stockage USB au [port USB] du produit.

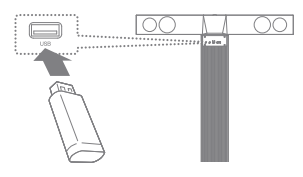

**Les appareils qui nécessitent des pilotes séparés ou la**  T **création de plusieurs lecteurs (lecteurs multi-cartes, etc.) peuvent ne pas être pris en charge. Certains appareils USB nécessitant une alimentation séparée (disque dur externe, etc.) peuvent ne pas fonctionner correctement.**

**Connexion d'un appareil externe au port AUX**

1. Connectez un appareil externe au [port AUX] à l'aide d'un câble AUX.

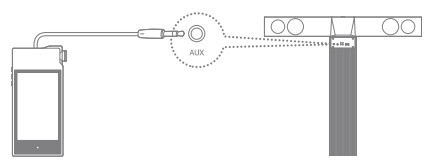

#### **Connexion d'un appareil externe au port OPTICAL**

1. Connectez un appareil externe au [port OPTICAL IN] à l'aide d'un câble optique.

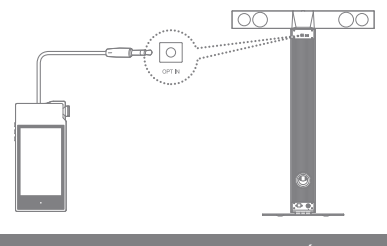

**Insérez délicatement le câble dans le port. Évitez d'exercer une pression excessive. Ne déplacez pas le produit lorsqu'un câble est connecté.**

#### **Connexion à un réseau**

- 1. Branchez le câble de réseau Internet approprié (ADSL, VDSL, modem câble, routeur filaire/sans fil, etc.) au [Port LAN] situé à l'arrière du produit ou établissez une connexion sans fil à un point d'accès (AP) qui fournit un accès Wi-Fi.
- 2. Lorsqu'il est connecté à un réseau, le menu Se connecter à une bibliothèque sera activé sur l'écran d'accueil. Vous pouvez vérifier l'état de connexion du réseau dans le menu Paramètres.

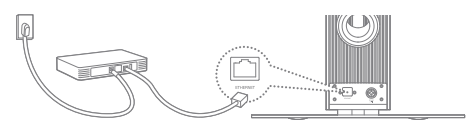

## Mise à niveau de micrologiciel

#### **Mise à niveau de micrologiciel**

- 1. Connectez le produit à un réseau filaire ou sans fil.
- 2. Lorsqu'une nouvelle version de micrologiciel est disponible, l'écran affiche la fenêtre Guide de mise à jour du micrologiciel.
- 3. Sélectionnez [Mettre à jour] et sélectionnez les éléments à mettre à jour.
- 4. Suivez les instructions à l'écran et procédez à la mise à niveau du micrologiciel.

**Reportez-vous à la page 44 pour plus d'informations sur la**  Ŧ **connexion à un réseau. Le passage à un autre écran lors du téléchargement du fichier entraînera l'annulation de ce dernier. Ne vous déconnectez pas du réseau sans fil lors d'une mise à niveau de micrologiciel. Cela pourrait entraîner la corruption des données et/ou endommager le système. N'éteignez pas le produit et ne le déconnectez pas du cordon d'alimentation lors de la mise à niveau du fichier de mise à jour du micrologiciel. Si une erreur survient ou si la notification disparaît dans la barre de notification au cours d'une mise à niveau, téléchargez à nouveau la mise à niveau de micrologiciel via [Paramètres - Mise à jour].**

Fonctionnement de base

#### **Utilisation de l'écran tactile LCD**

1. Cet appareil dispose d'un écran tactile LCD qui vous permet d'effectuer des opérations en touchant l'écran. Touchez l'élément souhaité dans le menu à l'écran (icône) pour exécuter la fonction sélectionnée.

**Pour éviter d'endommager l'écran, n'utilisez pas d'objet pointu et n'exercez pas de pression excessive.**

#### **Paramètres de base**

Un écran d'accueil s'affiche lorsque le produit est allumé pour la première fois. Le processus de configuration de base va commencer.

1. Sélectionnez la langue souhaitée dans la liste des langues affichées et appuyez sur  $\lceil$   $\rangle$   $\rceil$  à l'écran.

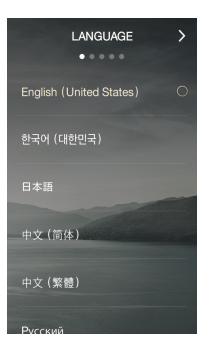

2. Sélectionnez le fuseau horaire approprié dans l'écran des paramètres de l'horloge mondiale, puis appuyez sur  $\lceil$   $\rangle$  ].

- 3. Entrez un nom pour l'appareil dans l'écran des paramètres du nom, puis appuyez sur  $\lceil \ \rangle$ ].
- SELECT TIME ZONE  $\overline{\phantom{0}}$  $1.111$ Eastern Time Atlantic Time (Barbados) Manaus  $GMT-4:00$ Santiago  $GMT-4:00$ **Mantie Time (Cana**

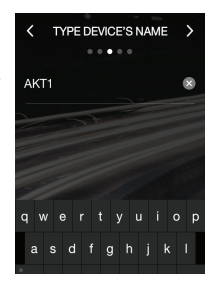

- 4. Connectez-vous à un réseau à partir de l'écran des paramètres du réseau.
	- Réseau câblé : L'appareil se connecte automatiquement à votre réseau lorsqu'un câble LAN est connecté.

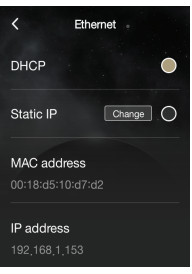

 Réseau sans fil : Pour vous connecter à un réseau sans fil, sélectionnez votre réseau à partir de la liste des points d'accès (AP) disponibles.

5. Appuyez sur [Démarrer] après avoir terminé la configuration du réseau pour commencer à utiliser l'AKT1.

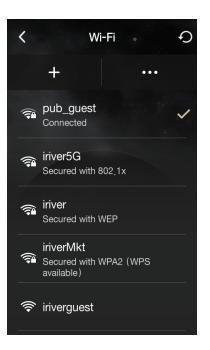

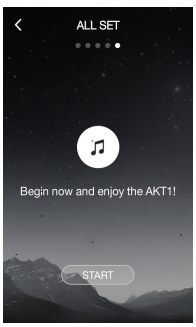

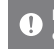

**Reportez-vous à la page 44 pour plus d'informations sur la connexion à un réseau.**

#### **Monter/descendre dans la liste**

1. Faites défiler une liste en la faisant glisser [Bas  $\rightarrow$  Haut]/  $[Haut \rightarrow Bas]$  sur l'écran.

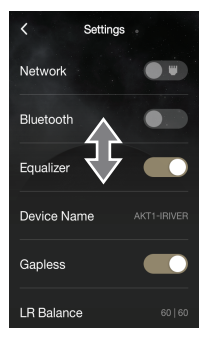

#### **Écran précédent**

1. Appuyez sur  $\vert \langle \vert \vert$  pour revenir à l'écran précédent.

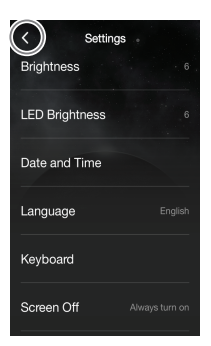

## Écran

#### **Navigation dans l'écran d'accueil**

- d'accueil Faites glisser l'écran d'accueil [Haut ↔ Bas] pour parcourir les menus.
	- $\bullet$  Après être entré dans un menu, appuyez sur  $\leq$  l en haut de l'écran ou sur la touche [  $\bigcirc$  ] sur la droite pour revenir à l'écran précédent.
	- Appuyez sur  $[①]$  sur la droite de l'écran pour être redirigé vers l'écran d'accueil.

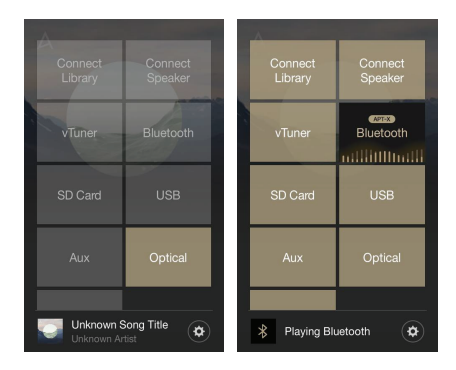

**Se connecter à une bibliothèque:** Vous pouvez sélectionner d'autres appareils de stockage sur le même réseau que l'AKT1, y compris un PC, NAS, AK500N et AK380. **Se connecter aux haut-parleurs:** Réglez la sortie sonore sur l'AKT1 sur un produit tel que l'AK500N ou l'AK380 pour activer le menu correspondant.

**vTuner:** Utilisez vTuner, un service de radio Internet.

**Bluetooth:** Connectez-vous à l'AKT1 depuis un appareil externe via Bluetooth pour activer le menu correspondant. AKT1 prend en charge le codec audio aptX de qualité supérieure.

**Carte microSD:** Installez une carte microSD pour activer le menu correspondant et sélectionnez la musique à lire sur l'AKT1.

**AUX:** Connectez un appareil externe à l'AKT1 via un câble AUX pour activer le menu correspondant et émettre du son sur l'AKT1.

**USB:** Connectez un appareil de stockage USB pour activer le menu correspondant et sélectionnez la musique à lire sur l'AKT1.

**Optique:** Connectez un appareil externe à l'AKT1 via un câble optique et touchez le menu optique pour émettre du son sur l'AKT1.

**Store:** Utilisez le Groovers Store.

**Paramètres:** Réglez le réseau, l'égaliseur, la luminosité de l'écran et d'autres paramètres.

**Plusieurs éléments de menu peuvent être activés simultané-**Ŧ **ment. Cependant, plusieurs éléments de menu activés ne sont pas exécutés simultanément. Pour utiliser la fonctionnalité Bluetooth, l'AKT1 doit être connecté à un appareil externe. La fonction Store ne peut être utilisée qu'en Corée.**

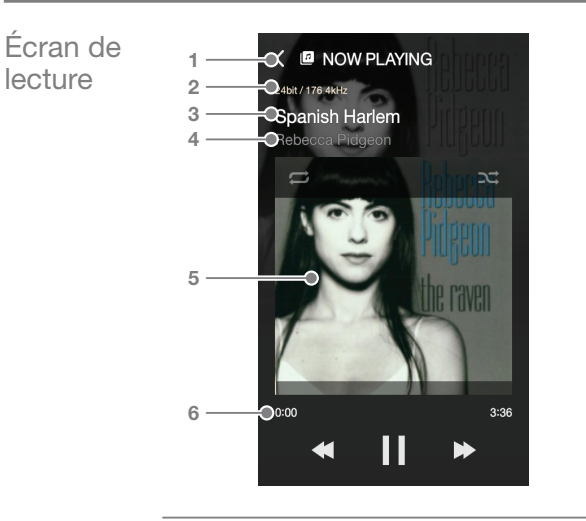

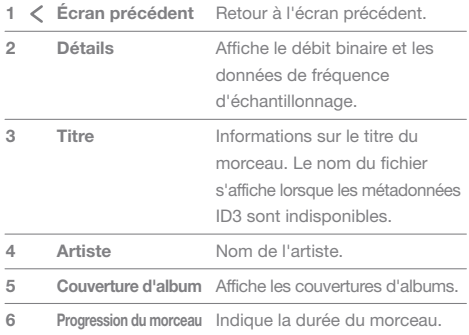

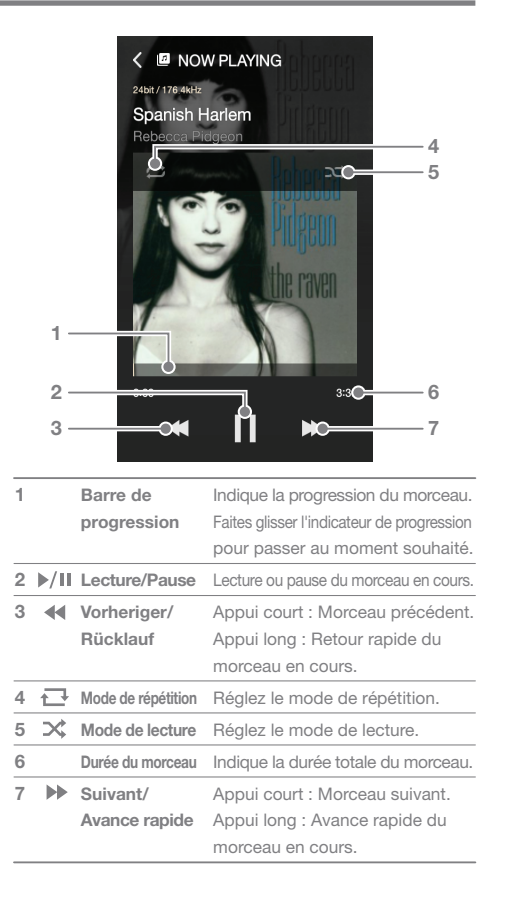

### **User Guide**

## Sélection d'un morceau

#### **Sélection d'un morceau sur un serveur**

Le morceau sur un serveur situé sur le même réseau que l'AKT1 peut être lu en temps réel.

1. Sélectionnez [Se connecter à une bibliothèque] à partir de l'écran d'accueil pour afficher une liste des appareils disponibles pour la connexion.

2. Sélectionnez un appareil à utiliser comme bibliothèque pour afficher le contenu de sa base de données.

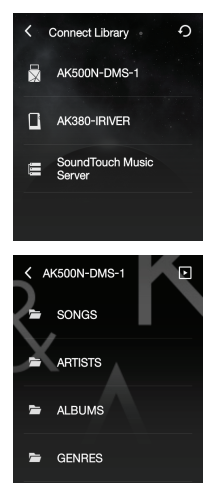

**Si l'appareil connecté à Se connecter à une bibliothèque**   $\Gamma$ **prend en charge la base de données AK, le contenu sera automatiquement trié en fonction des morceaux, artistes, albums, genres et dossiers. Appuyez sur [ ] en haut de l'écran pour afficher l'écran de lecture en cours.** Appuyez sur  $\lceil \bigcirc$  ] en haut de l'écran pour actualiser la liste. **L'appareil que vous souhaitez utiliser via Se connecter à une bibliothèque doit être sur le même réseau que l'AKT1. Reportez-vous à la page 44 pour plus d'informations sur la connexion à un réseau.** 

#### **Sélection d'un morceau sur une carte microSD**

- 1. Installez une carte microSD pour activer le menu de la carte microSD.
- 2. Sélectionnez le menu activé de la carte microSD pour afficher une liste de fichiers musicaux sur la carte microSD.

**Reportez-vous à la page 13 pour plus d'informations sur la**  T **connexion d'une carte microSD. Appuyez sur [ ] en haut de l'écran pour afficher l'écran de lecture en cours.**

#### **Sélection d'un morceau sur un appareil de stockage USB**

1. Connectez un appareil de stockage USB au port USB- HOST pour activer le menu USB.

2. Sélectionnez le menu USB activé pour afficher une liste de fichiers musicaux sur l'appareil de stockage USB.

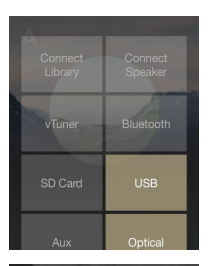

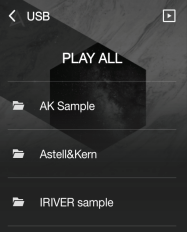

**Reportez-vous à la page 14 pour plus d'informations sur la connexion d'un appareil de stockage USB.**  Appuyez sur [ , || ] en haut de l'écran pour afficher l'écran de **lecture en cours. Les appareils qui nécessitent des pilotes séparés ou la création de plusieurs lecteurs (lecteurs multi-cartes, etc.) peuvent ne pas être pris en charge. Certains appareils USB nécessitant une alimentation séparée** 

**(disque dur externe, etc.) peuvent ne pas fonctionner correctement.**

## MQS

Un morceau sur un PC situé sur le même réseau que l'AKT1 Streaming Un morceau sur un PC situal<br>MOO peut être lu en temps réel.

#### **Installation du serveur de streaming MQS**

1. Rendez-vous sur le site Web d'Astell&Kern et téléchargez le programme d'installation du serveur de streaming MQS qui correspond à votre système d'exploitation.

[http://www.astellnkern.com > Support > Télécharger]

- 2. Exécutez le programme d'installation téléchargé et suivez les instructions à l'écran.
- 3. Consultez le guide de l'utilisateur au sein du programme pour obtenir des informations détaillées sur l'utilisation du serveur de streaming.
	- **Veuillez vous référer à la configuration système minimale**  T **requise pour PC/Mac : Configuration système minimale requise pour PC Système d'exploitation: Windows XP, Windows 7/8 (32 et 64 bits) Configuration système minimale requise pour Mac Mac OS X Lion (10.7) ou ultérieur**

#### **Sélection d'un serveur de streaming MQS**

- 1. Terminez l'installation et exécutez le serveur de streaming MQS depuis l'ordinateur. Reportez-vous à la section [Aide du serveur de streaming MQS] sur le site Astell & Kern pour obtenir de l'aide relative à l'installation. [http://www.astellnkern.com > Support > Télécharger]
- 2. Lorsque l'AKT1 et votre PC sont connectés au même réseau, votre PC sera affiché dans une liste lorsque l'option Se connecter à une bibliothèque est sélectionnée sur l'AKT1.
- 3. Le morceau contenu dans le dossier partagé défini sur le serveur de streaming MQS peut être lu en temps réel sur l'AKT1.

## AK **Connect**

Application L'AKT1 peut être utilisé sans fil à partir d'un smartphone ou<br>A L

#### **Installation de l'application AK Connect**

- 1. Saisissez « akconnect » dans le champ de recherche de Google Play Store ou de l'App Store d'Apple selon le modèle de votre smartphone ou de votre tablette pour télécharger et installer l'application appropriée.
	- **Téléchargez la version HD de l'application pour les tablettes. Vous pouvez également saisir « Astell » pour trouver et télécharger l'application.**

#### **Connexion à une bibliothèque**

- 1. Sélectionnez l'application téléchargée pour exécuter l'application de commande sans fil AK Connect.
- 2. Une liste des appareils disponibles sur le même réseau s'affiche.

J.

3. Sélectionnez l'appareil de votre choix pour afficher une liste des dossiers et fichiers.

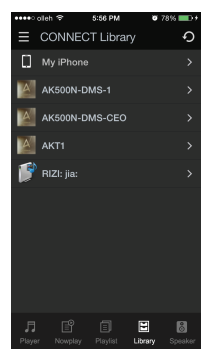

**L'appareil que vous souhaitez connecter via AK Connect doit être sur le même réseau (point d'accès) que l'AKT1. Lorsqu'il est connecté au réseau sans fil, le streaming peut être saccadé ou la lecture du morceau suivant peut être ralentie en fonction des conditions du réseau sans fil. (Un réglage du point d'accès sur 802.11/n est recommandé.) Nous vous recommandons fortement d'utiliser un environnement de réseau câblé lors du streaming MQS.**

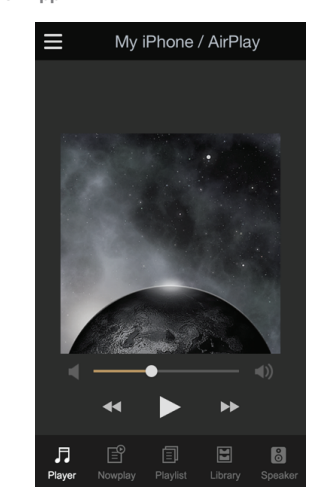

**Écran de l'App**

**Lecteur:** Le morceau en cours de lecture peut être contrôlé via les boutons Suivant, Précédent, Lecture, Arrêt et Volume. **Lecture en cours:** Affiche une liste des morceaux en cours de lecture.

**Liste de lecture:** Affiche la liste de lecture. Des morceaux peuvent être ajoutés ou supprimés.

**Bibliothèque:** Effectuez une sélection des morceaux que vous souhaitez lire à partir d'un appareil externe.

**Haut-parleur:** Sélectionnez l'appareil de sortie audio.

#### **Création d'une liste de lecture**

- 1. Appuyez sur  $\left[\frac{1}{2}\right]$  dans le coin supérieur droit de l'écran de la bibliothèque, puis sélectionnez une liste de lecture pour ajouter des morceaux.
	- Liste de lecture existante : Ajoutez le fichier sélectionné à une liste de lecture existante.
	- Nouvelle liste de lecture : Ajoutez le fichier sélectionné à une nouvelle liste de lecture.
	- Liste de lecture en cours : Ajoutez le fichier sélectionné à la liste de lecture en cours.

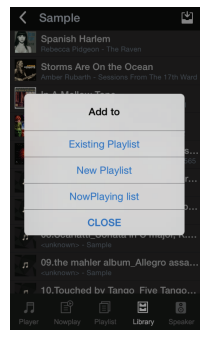

2. Sélectionnez le morceau que vous souhaitez ajouter, puis appuyez sur [+ AJOUTER À] pour ajouter le morceau à la liste de lecture.

#### **Modification d'une liste de lecture**

Appuyez sur l'icône appropriée dans le coin supérieur droit de l'écran de la liste de lecture pour modifier les listes de lecture.

- $\hat{\mathcal{O}}$  : Supprimer une liste de lecture.
- + : Ajouter une liste de lecture.

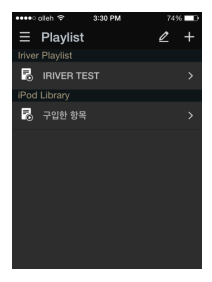

#### **Raccordement des haut-parleurs**

- 1. Sélectionnez [Haut-parleur] au bas de l'écran Bibliothèque pour afficher une liste des haut parleurs situés sur le même réseau.
- 2. Sélectionnez le haut-parleur souhaité pour émettre du son.

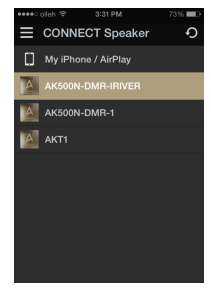

#### **Exemple d'utilisation de l'App**

Sélectionnez l'AKT1 dans le menu [Haut-parleur] de l'application AK Connect. Spécifiez [NAS] dans le menu Bibliothèque, puis sélectionnez le morceau que vous souhaitez lire sur l'AKT1.

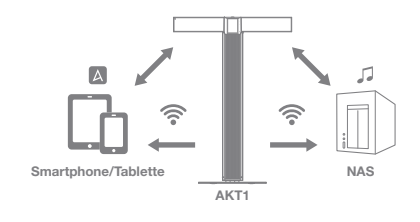

**L'application AK Connect, l'AKT1 et NAS doivent tous être connectés au même réseau. Un produit qui ne prend pas en charge la norme DLNA comme NAS ne peut pas être connecté.**

## Écouter de **Lecture d'un morceau**

la musique 1. Sélectionnez un morceau de la liste pour commencer la lecture.

**Sélectionnez [Dossier] pour effectuer la recherche d'un**  T **morceau par dossier. Formats de fichier pris en charge: FLAC, WAV (8-192 kHz, 8/16/24 bits), WMA (8-320 kbps), MP3 (8-320 kbps), OGG, APE (normal, rapide, élevé), AAC, AIFF, ALAC, DFF, DSF**

#### **Écouter de la musique**

 Réglez le volume en tournant la touche [Alimentation/ Volume] au-dessus de l'écran tactile LCD.

 Lorsque le volume s'affiche sur l'écran, réglez le niveau sonore en faisant glisser l'écran [Haut  $\leftrightarrow$  Bas].

- Appuyez sur [III] pendant la lecture pour faire une pause, puis sur [ ▶ ] pour reprendre la lecture.
- Appuyez sur [<| /> ) pendant la lecture pour passer au morceau précédent/suivant.
	- Vous pouvez également faire glisser l'image de couverture de l'album [Haut → Bas] ou [Bas → Haut] à partir de l'écran de lecture pour lire le morceau précédent/suivant.
- Appuyez longuement sur  $\left( \blacktriangleleft \right/ \blacktriangleright \right)$  pendant la lecture pour effectuer un retour ou une avance rapide.
- Faites glisser la barre de progression à l'emplacement souhaité lors de la lecture.
- Appuyez sur  $\left[\frac{1}{\sqrt{2}}\right]$  au cours de la lecture pour faire défiler les différents modes de répétition.
	- : Répétition de l'intégralité de la liste de lecture.
	- : Répétition du morceau en cours.
	- $\Box$ : Désactivation du mode de répétition.
- Appuyez sur  $\lceil \times \rceil$  pendant la lecture pour faire défiler les différents modes de lecture.
	- $\rightarrow$ : Lecture séquentielle.
	- $\mathsf{\times}$  : Lecture aléatoire.
- Appuyez sur  $\lceil$   $\angle$   $\rceil$  pour revenir à l'écran précédent. zurückzukehren.
- Appuyez sur [  $\frac{1}{2}$  | sur l'écran de la liste de lecture pour afficher l'écran de lecture du morceau en cours.

## Écoute de la radio Internet

#### **Lecture de la radio Internet**

Vous pouvez écouter différentes stations de radio Internet fournies par vTuner.

1. Sélectionnez [vTuner] à partir de l'écran d'accueil pour afficher l'écran d'accueil de la radio Internet.

2. Sélectionnez l'option souhaitée dans l'écran d'accueil de la radio Internet pour afficher la liste des stations disponibles.

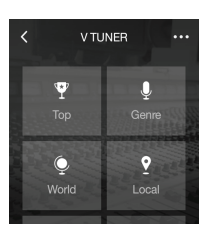

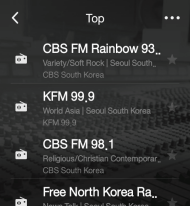

3. Sélectionnez la station souhaitée pour la lecture de la radio Internet.

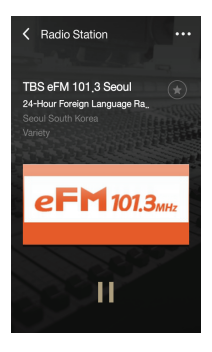

**Vous devez être connecté à Internet pour écouter les stations de radio Internet. La lecture de la radio Internet peut être saccadée ou ralentie** 

**en fonction des conditions du réseau.**

**Les stations de radio Internet disponibles peuvent varier selon les régions.**

#### **Écoute de la radio Internet**

- Appuyez sur [  $\parallel$  ] pendant la lecture pour faire une pause, puis sur [  $\blacktriangleright$  ] pour reprendre la lecture.
- Appuyez sur  $\lceil \cdots \rceil \rceil$  sur l'écran de la liste des stations ou de la lecture de la radio pour afficher l'écran d'accueil de la radio Internet.
- $\bullet$  Appuyez sur  $\lceil \cdots -\mathsf{Q} \rceil$  dans le coin supérieur droit de l'écran pour afficher le champ de recherche. Saisissez les termes de recherche et appuyez sur [  $Q$  ] pour rechercher et afficher une liste des stations de radio Internet qui contiennent les mots-clés.
- Appuyez sur  $\lceil \cdots \rfloor$  our actualiser la liste des stations.
- $\bullet$  Appuyez sur  $\left[\bigstar\right]$  dans la liste des stations ou sur le côté droit de l'écran de lecture de la radio pour enregistrer la station sélectionnée dans la liste des favoris. Appuyez une fois sur le bouton pour supprimer la station de la liste des favoris.

## Achat de morceaux à partir du Store **Achat de morceaux**

Vous pouvez acheter des morceaux en toute facilité à partir du Store.

- 1. Appuyez sur [STORE] à partir de l'écran d'accueil pour afficher le Store.
- 2. Pour plus d'informations, consultez le guide de l'utilisateur ou le menu d'aide de chaque Store.
	- Pour Groovers, sélectionnez [Menu > Guide de l'utilisateur] dans le Store pour obtenir des instructions détaillées.
- 3. Le morceau acheté est téléchargé sur un appareil de stockage USB connecté ou une carte microSD.
	- Vous ne pouvez pas télécharger de morceau, sauf si un appareil de stockage USB ou une carte microSD est connecté.
	- **Vous devez être connecté à Internet pour accéder au Store.** ( ! ) **Reportez-vous à la page 44 pour plus d'informations sur la connexion à un réseau.** Actuellement,  $\left(\int_0^\infty \left(1-\frac{1}{2}\right) e^{-\frac{1}{2}t} \, dt\right)$  and the dans le Store. **La fonction Store ne peut être utilisée qu'en Corée.**

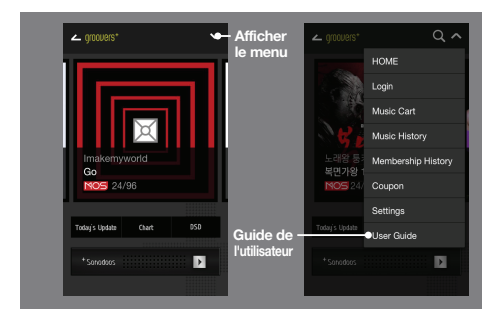

## Connexion d'un appareil externe

Vous pouvez écouter des morceaux sur l'AKT1 en connectant un appareil externe.

#### **Connexion via Bluetooth**

- 1. Sélectionnez [Bluetooth] dans les paramètres de l'appareil externe et réglez-le sur ON.
- 2. Sélectionnez l'AKT1 dans la liste des appareils Bluetooth disponibles pour commencer le couplage.
- 3. L'élément de menu [Bluetooth] sera activé sur l'écran d'accueil. Sélectionnez un morceau à partir de l'appareil externe pour commencer la lecture via les haut-parleurs de l'AKT1.

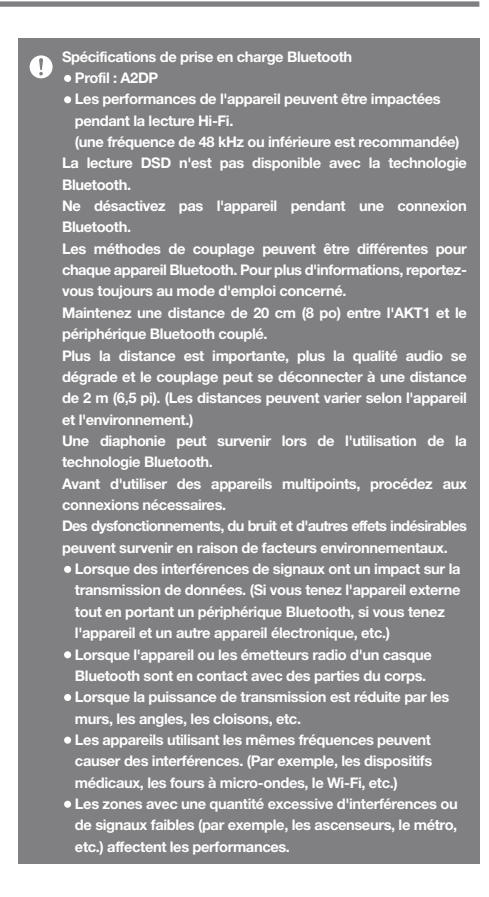

#### **Connexion via un port AUX**

- 1. Connectez un appareil externe au [port AUX] de l'AKT1 à l'aide d'un câble AUX.
- 2. Sélectionnez l'élément de menu [AUX] à partir de l'écran d'accueil et réglez-le sur [ON].
- 3. La musique en provenance de l'appareil externe peut désormais être émise via les haut-parleurs de l'AKT1.

#### **Connexion via le port Optical In**

- 1. Connectez un appareil externe au [port OPT IN] de l'AKT1 à l'aide d'un câble optique.
- 2. Sélectionnez l'élément de menu [Optical] à partir de l'écran d'accueil et réglez-le sur [ON].
- 3. La musique en provenance de l'appareil externe peut désormais être émise via les haut-parleurs de l'AKT1.

T **Reportez-vous à la page 14~15 pour obtenir des instructions détaillées sur la façon de connecter un appareil externe.** 

## Paramètres

Configurez l'appareil selon les besoins de l'utilisateur. Le menu des paramètres peut varier en fonction de la version du micrologiciel.

#### **Configuration**

- 1. Sélectionnez [Paramètres] dans l'écran d'accueil.
- 2. Sélectionnez l'élément que vous souhaitez configurer.

#### **Réseau**

Sélectionnez l'icône [Réseau] pour configurer un réseau filaire ou sans fil.

- : Modifiez les paramètres de réseau sans fil, et activez ou désactivez le Wi-Fi.
- ·  $\Box$ : Modifiez les paramètres du réseau filaire.

**SETTING**  $\blacksquare$ Network Network

Après avoir sélectionné l'icône souhaitée, sélectionnez le menu du réseau pour ajuster les réglages.

n **L'appareil se connecte automatiquement à votre réseau lorsqu'un câble LAN est connecté. Pour une connexion sans fil, débranchez le câble LAN et configurez à nouveau le réseau.**

**Reportez-vous à la page 44 pour plus d'informations sur la connexion à un réseau sans fil.**

#### **Égaliseur**

Réglez l'égaliseur selon les préférences de l'utilisateur.

- Égaliseur pro : Préconfiguration de l'égaliseur recommandée par les professionnels.
- Égaliseur utilisateur : Réglez les fréquences selon les préférences de l'utilisateur.

**L'égaliseur n'est pas pris en charge pendant la lecture DSD.** T **L'utilisation de l'égaliseur peut avoir des répercussions négatives sur les performances de l'appareil. Pour plus d'informations sur l'utilisation de l'égaliseur, reportez-vous aux pages 45~46 du manuel.**

#### **Nom de l'appareil**

Vous pouvez modifier le nom de l'appareil à l'aide du clavier à l'écran.

Le nom de l'appareil défini apparaîtra sur le réseau.

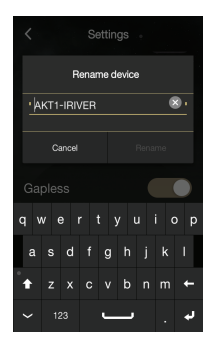

#### **Sans coupure**

Lisez le morceau suivant sans interruption/silence.

 La lecture sans interruption est uniquement prise en charge entre deux fichiers avec un débit binaire, un taux d'échantillonnage et des canaux identiques.

#### **Balance GD**

Réglez la balance gauche/droite de la sortie audio. Tournez la molette pour régler la balance gauche/droite.

#### **Luminosité**

Réglez les paramètres de luminosité de l'écran.

#### **Luminosité LED**

Réglez la luminosité LED sur la face avant de l'appareil.

#### **Date et heure**

Réglez manuellement la date et l'heure.

#### **Langue**

Sélectionnez une langue.

 Anglais, coréen, japonais, chinois (simplifié/traditionnel), allemand, français et russe.

#### **Clavier**

Définissez un clavier adapté à la langue sélectionnée.

#### **Délai d'expiration de l'écran**

Définissez un délai d'expiration de l'écran.

#### **Mise à jour**

Mettez à jour automatiquement le micrologiciel via OTA (over-the-air) lorsqu'une nouvelle version est disponible.

#### **Informations système**

Affichez les informations système, le nom de l'appareil, la version du micrologiciel, la capacité de l'appareil de stockage USB et la capacité de la carte microSD.

**La capacité de stockage s'affiche selon les normes OS. Il peut exister des écarts au niveau de la capacité affichée.**

#### **Paramètres par défaut**

Restaurez tous les paramètres d'origine des paramètres utilisateur.

**Ne coupez jamais l'alimentation lorsqu'une réinitialisation d'usine est en cours.**

à un r éseau

#### Connexion **Connexion à un réseau filaire**

- 1. Branchez le câble de réseau Internet approprié (ADSL, VDSL, modem câble, routeur filaire/sans fil, etc.) au [Port LAN] situé à l'arrière du produit ou établissez une connexion sans fil à un point d'accès (AP) qui fournit un accès Wi-Fi.
- 2. Vous pouvez accéder au réseau lorsque les informations IP sont confirmées dans le champ Adresse IP.

**Nous vous recommandons d'utiliser un réseau filaire pour obtenir une performance optimale du réseau.**

#### **Connexion à un réseau sans fil**

- 1. Sélectionnez [Paramètres Réseau  $\hat{\mathcal{F}}$  ] pour afficher une liste des points d'accès (AP) disponibles.
- 2. Sélectionnez le point d'accès souhaité pour vous connecter au réseau sans fil.
	- Des informations supplémentaires (clé de chiffrement, index, etc.) peuvent être nécessaires en fonction des paramètres du réseau.

**L'appareil se connecte automatiquement à votre réseau filaire lorsqu'un câble LAN est connecté. Pour une connexion sans fil, débranchez le câble LAN. Vous ne serez pas en mesure d'établir une connexion sans fil à votre réseau si une authentification supplémentaire est nécessaire (par exemple, l'authentification du navigateur Web, etc.)**

**Les canaux 1 à 11 sont pris en charge.**

### **User Guide**

Configuration de l'égaliseur

#### **Configuration de l'égaliseur**

- 1. Activez le menu de l'égaliseur dans [Paramètres - Égaliseur].
- 2. Appuyez sur [ÉGALISEUR UTILISATEUR] en haut de l'écran, puis sélectionnez [AJOUTER].
- 3. Saisissez un nom pour l'égaliseur, puis sélectionnez [OK].
- 4. Réglez l'égaliseur selon les préférences de l'utilisateur.

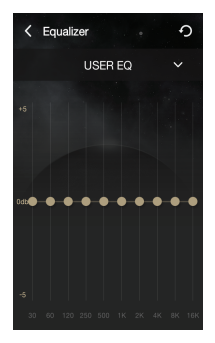

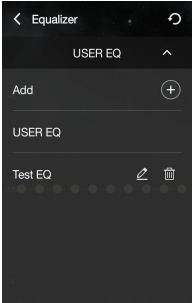

#### **Réinitialisation de l'égaliseur**

1. Sélectionnez le paramètre d'égaliseur souhaité et appuyez sur  $\lceil$   $\rfloor$  pour restaurer les paramètres par défaut de l'égaliseur.

#### **Suppression d'un égaliseur**

1. Appuyez sur [  $\overline{||}$  ] à côté du paramètre d'égaliseur souhaité. Appuyez sur [OUI] pour terminer le processus.

#### **Renommer un égaliseur**

- 1. Sélectionnez [  $\oslash$  ] à côté du réglage d'égaliseur souhaité, puis saisissez un nouveau nom.
- 2. Appuyez sur [OK] pour terminer le processus.

Remarques

#### **Nettoyage de l'appareil**

- Veillez à la propreté de l'appareil pour qu'il vous offre les meilleures performances.
	- Débranchez le cordon d'alimentation avant le nettoyage.
	- Essuyez les taches avec un chiffon doux. Pour les taches tenaces, essuyez d'abord l'appareil avec un chiffon humide, puis avec un chiffon sec.Pour les taches tenaces, essuyez d'abord l'appareil avec un chiffon humide, puis avec un chiffon sec.
	- Gardez à l'esprit les consignes suivantes pour éviter une baisse des performances, un endommagement de l'appareil ou des dégâts de peinture : Ne nettoyez pas l'appareil avec un chiffon abrasif. / N'exercez pas une force excessive sur l'appareil lors du nettoyage. / Ne nettoyez pas l'appareil avec un diluant à peinture ou de l'essence. / Évitez le contact prolongé avec du caoutchouc et des matières plastiques. / Ne pulvérisez pas la surface avec des substances volatiles comme des insecticides.

#### **Recherchez des solutions aux problèmes courants.** Dépannage

- 1. L'appareil ne s'allume pas.
	- Assurez-vous que l'alimentation est correctement branchée.
- 2. Le fonctionnement du produit est instable.
	- Appuyez sur le bouton d'alimentation pendant 10 secondes minimum pour éteindre l'appareil. Rallumez ensuite le produit et vérifiez son fonctionnement.
- 3. L'écran se désactive régulièrement.
	- L'écran est automatiquement désactivé après une période définie pour réduire la consommation de la batterie. Réglez l'heure dans [Paramètres - Délai d'expiration de l'écran].
- 4. L'écran n'affiche pas les images correctement.
	- Vérifiez que l'écran ne comporte pas de débris.
- 5. Aucun son n'est émis ou il y a des bruits parasites et des interférences.
	- Vérifiez que le volume n'est pas réglé sur [0].
	- Vérifiez que les câbles appropriés sont correctement branchés.
	- Vérifiez l'absence d'obstructions, telles que des débris, sur les fiches et les ports audio.
	- Vérifiez que les paramètres audio sont correctement réglés.
	- Vérifiez que le fichier musical n'est pas endommagé.
- 6. Un fichier n'est pas lu ou un fichier spécifique provoque une instabilité.
	- L'état du fichier peut avoir les conséquences suivantes :
		- La lecture est instable ou difficile.
		- L'appareil peut ne pas fonctionner correctement.
		- Le fichier peut sembler différent de celui d'un ordinateur.
		- o Il peut y avoir une différence de performances de lecture ou d'autres fonctions.
		- Le fichier peut ne pas être compatible avec les spécifications de lecture.
	- Il est recommandé de convertir le fichier ou d'utiliser un autre fichier.
- 7. Un câble LAN est connecté, mais une connexion réseau ne peut pas être établie.
	- Sélectionnez [Paramètres Réseau 品], sélectionnez [Modifier] pour actualiser la liste, puis sélectionnez de nouveau le réseau.

## Droit d'auteur

iRiver Limited conserve les droits sur les brevets, marques commerciales, droits d'auteur et autres droits de propriété intellectuelle liés à ce manuel. Le contenu de ce manuel ne peut être copié ou reproduit sous aucune forme ou par aucun moyen sans l'autorisation écrite préalable de iRiver. L'utilisation ou la reproduction de tout ou partie du contenu de ce document est passible de sanctions.

Le contenu logiciel, audio et vidéo et tout contenu soumis à des droits d'auteur sont protégés en vertu des lois opportunes sur le droit d'auteur. L'utilisateur accepte toute la responsabilité juridique pour la reproduction ou distribution non autorisée du contenu sous copyright de ce produit.

Les entreprises, organisations, produits, personnes et événements utilisés dans les exemples ne sont pas basés sur des données réelles. iRiver n'a pas pour but de lier des sociétés, des organisations, des produits, des personnes et des événements à ce manuel, et aucune interprétation ne doit être faite en ce sens.

Il incombe à l'utilisateur de se conformer à toutes les lois sur le droit d'auteur applicables.

© 1999-2015 iRiver Limited. Tous droits réservés.

L'AKT1 a été conçu et réglé automatiquement dans le cadre du délibéré de MSD.

## Certifications

#### KCC / FCC / CE / TELEC

Appareil de classe B (équipement de communication pour une utilisation résidentielle) : il s'agit d'un appareil de classe B enregistré sous la norme CEM pour une utilisation résidentielle. Cet appareil peut être utilisé dans les zones résidentielles, mais aussi dans toutes les autres zones.

#### **FCCID: QDMDSF11**

**Cet appareil est conforme à la partie 15 des règles de la FCC. Son utilisation est soumise aux deux conditions suivantes : (1) cet appareil ne doit pas causer d'interférences nuisibles, et (2) cet appareil doit accepter toute interférence reçue, y compris les interférences pouvant provoquer un fonctionnement non désiré.**

## **Marques** déposées

Windows 2000, Windows XP, Windows 7, Windows 8 et Windows Media Player sont des marques déposées de Microsoft Corp.

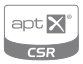

© 2012 CSR plc and its group companies. The aptX® mark and the aptX logo are trade marks of CSR plc or one of its group companies and may be registered in one or more jurisdictions.

## Avertissements

Le fabricant, l'importateur et le distributeur ne sont pas responsables des dommages, y compris des blessures accidentelles et personnelles, causés par une mauvaise utilisation ou un dysfonctionnement de ce produit. Les informations contenues dans ce manuel ont été rédigées selon les spécifications produit actuelles. Le fabricant, iRiver Limited, développe actuellement des fonctionnalités complémentaires et continuera à appliquer de nouvelles technologies à l'avenir. Toutes les caractéristiques peuvent être modifiées sans préavis.

Il n'existe aucune garantie contre les pertes de données dues à l'utilisation de ce produit.

## Caractéristiques

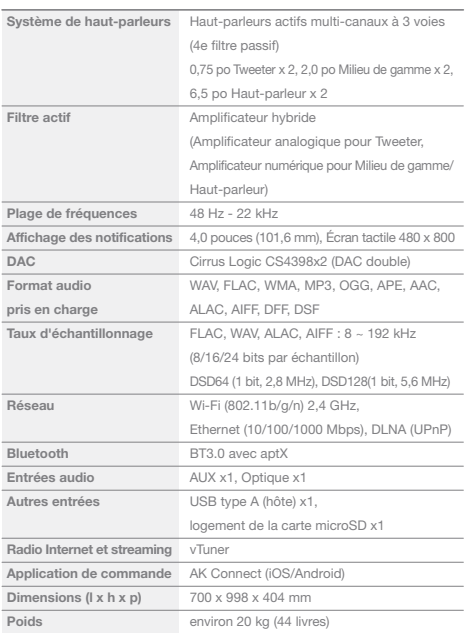

المستحق